## **Welcome to BOK Financial Secure File Transfer**

## **Log In Procedure**

**Please note:** These instructions have been supplied to assist users in signing in the first time and uploading and downloading files to the BOKF Secure File Transfer Website. Please keep in mind that every computer environment is different from the Operating System to brand of Web Browser being used and this document supplies a basic set of instructions that should allow most first time users to perform the functions that they need to. **If you have questions please email** transfer@bokf.com

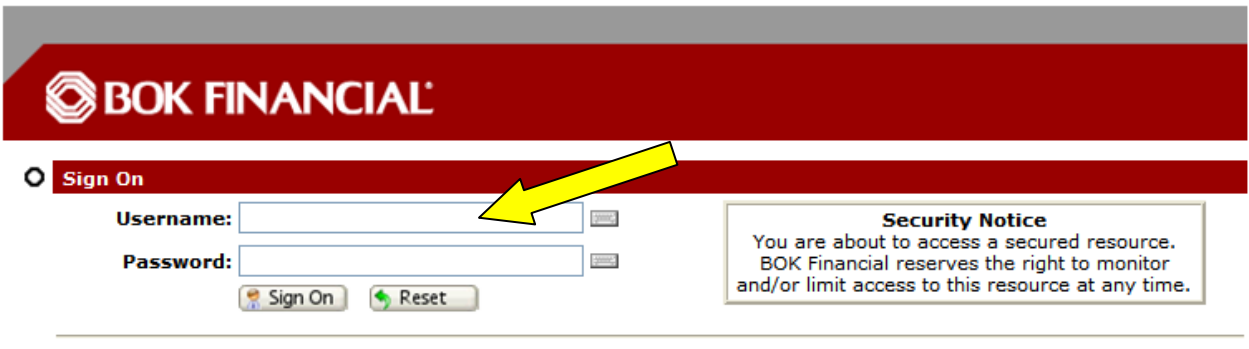

Need Help? Tech Support - Online Manual Forget your password? Request a password change

- Type: https://transfer.bokf.com to access the website.
- Type: Username
- Type: Password (case sensitive)
- Click: Sign On button

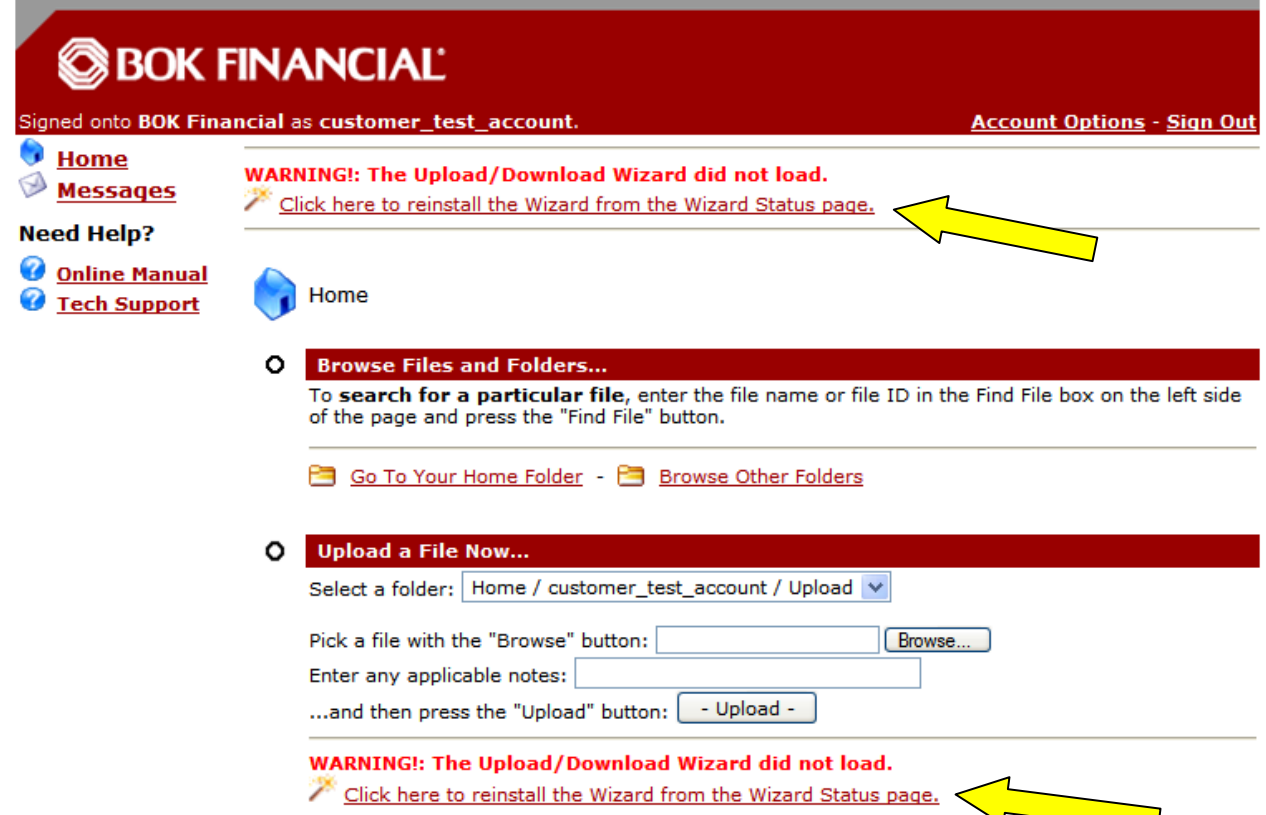

• Select: Click here to install the Wizard from the Wizard Status page.

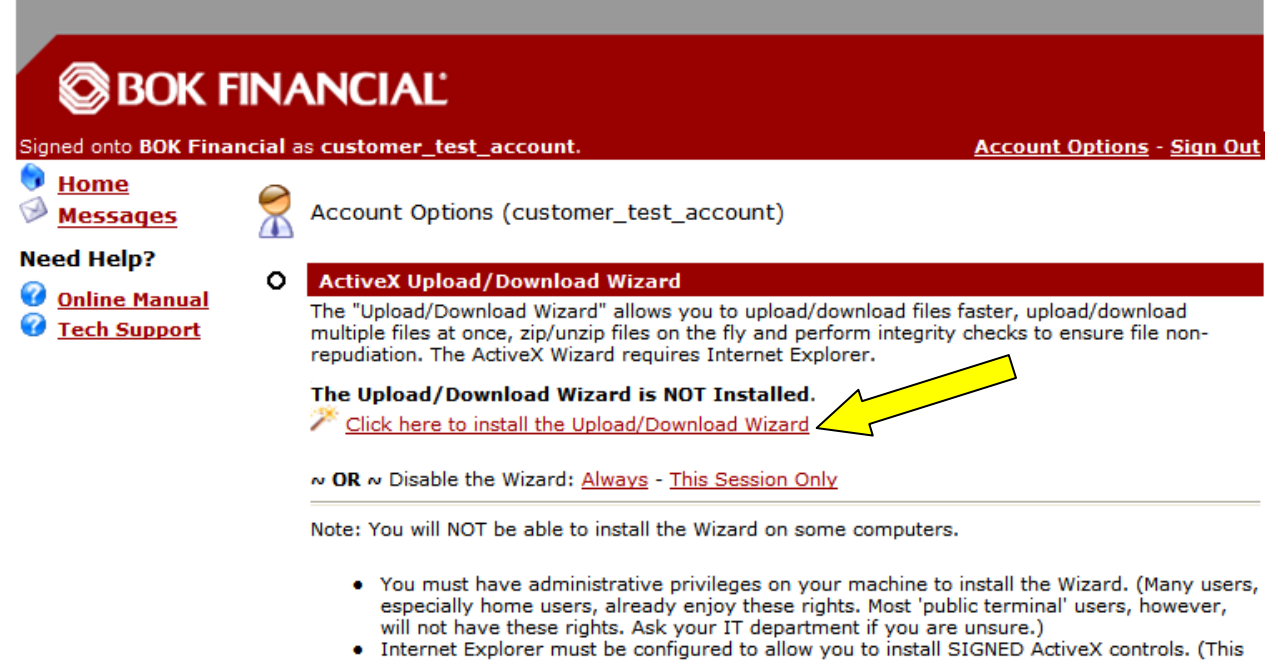

right has been the default for some time, but some recent versions of IE have been restricting this right to 'Trusted' or 'Intranet' sites only. If this is the case, please add this site to your list of 'Trusted' or 'Intranet' sites.)

- Click: Click here to install the Upload/Download Wizard
- **Note: If you have a popup blocker or Internet Explorer installed you may have to disable the popup blocker or follow the Information Bar instructions to complete this installation. Also you must have Administrator Rights on the computer or it will be unable to install.**
- **If you have problems please contact the BOKF Helpdesk at (918) 588-8600 and have a ticket opened and paged to a Transmission Services Technician and someone will call you back shortly.**

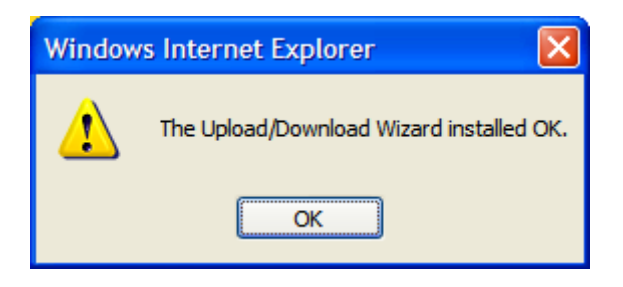

- Click: OK
- This COMPLETES the initial signon process.
- Subsequent signons from the same PC should not require the reinstallation of the applet, but will require you provide your username and password credentials to access the site.

### **Welcome to BOK Financial Secure File Transfer**

## **Upload Procedure**

**Please Note**: This document assumes that you have already performed an initial login to the Secure File Transfer Website, established your permanent password, and installed the Upload/Download Wizard. Information on how to do this can be found in the SFTW Initial Signon Procedures document. If you need this document or need assistance please contact the BOKF Helpdesk at (918) 588-8600 and have a ticket opened to Transmission Services or email transfer@bokf.com and someone will contact you shortly to assist.

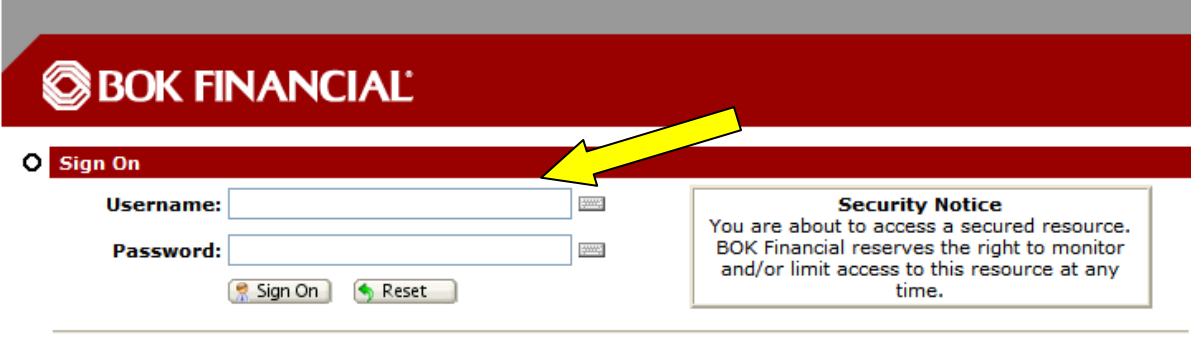

Need Help? Tech Support - Online Manual Forget your password? Request a password change

- Type: https://transfer.bokf.com to access the website.
- Type: Username
- Type: Password (case sensitive)
- Click: Sign On button

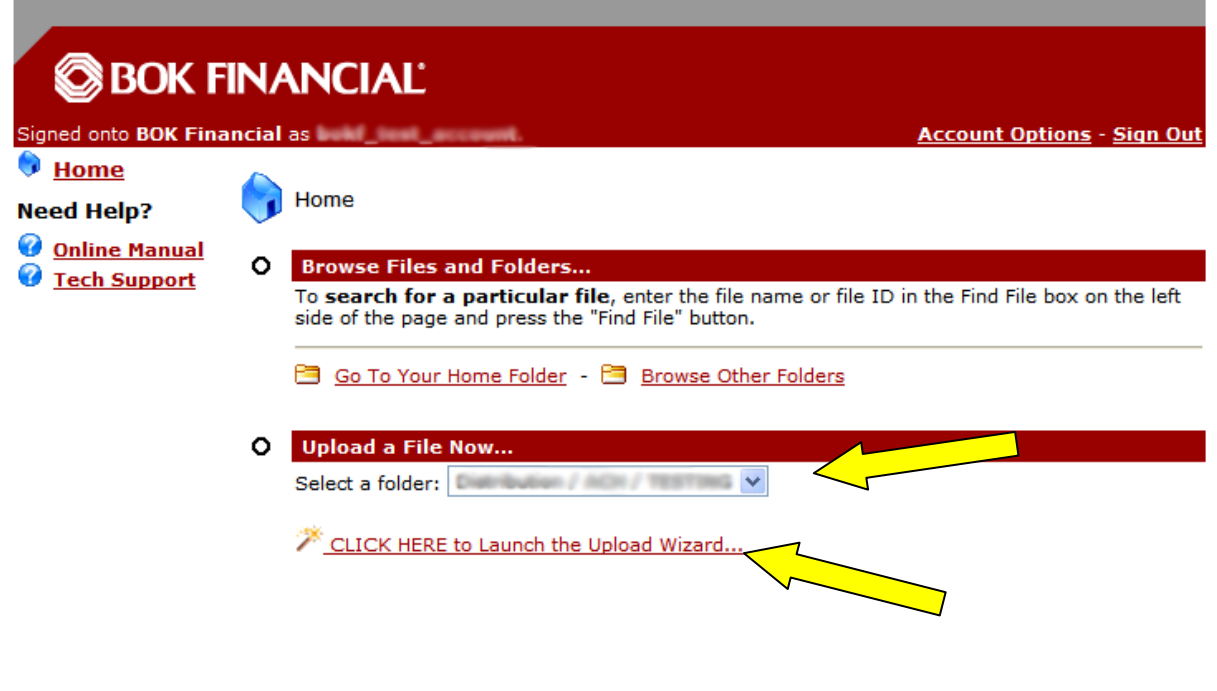

- Choose an upload location from the "Select a folder" menu box,
- Select "CLICK HERE to Launch the Upload Wizard".

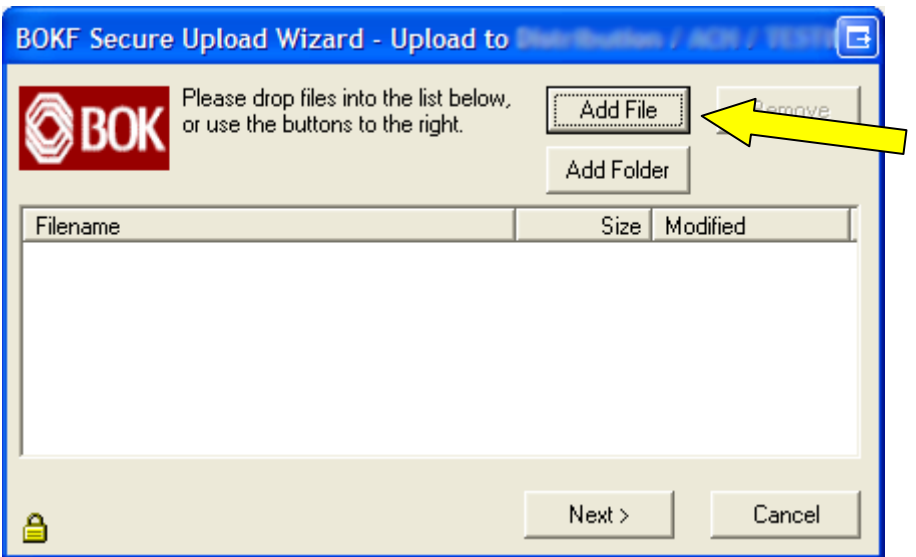

• Once the Upload Wizard window appears, click on the Add File button.

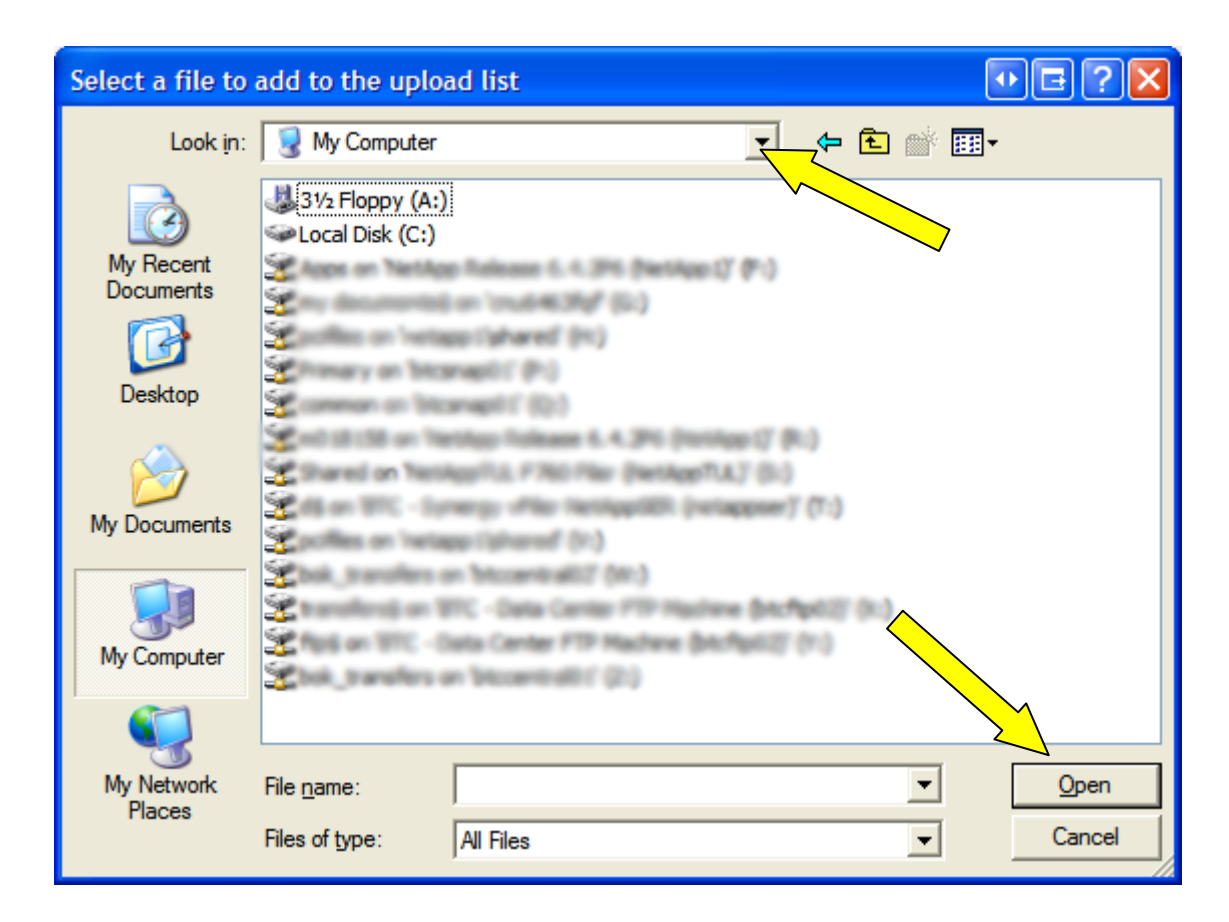

- Browse to a file to upload and select it.
- Select "Open".

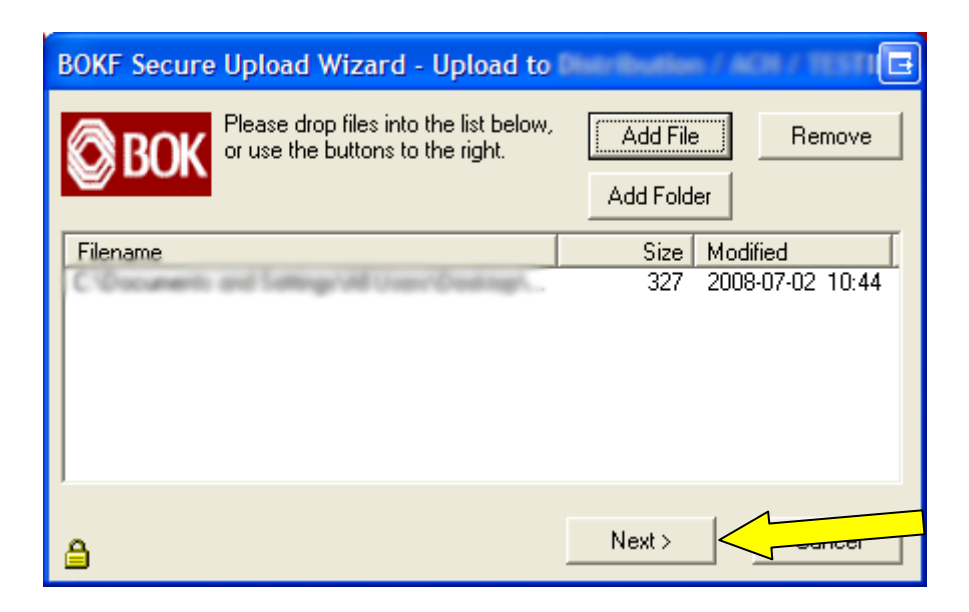

- Check to ensure the correct file or files have been selected.
- Select "Next".

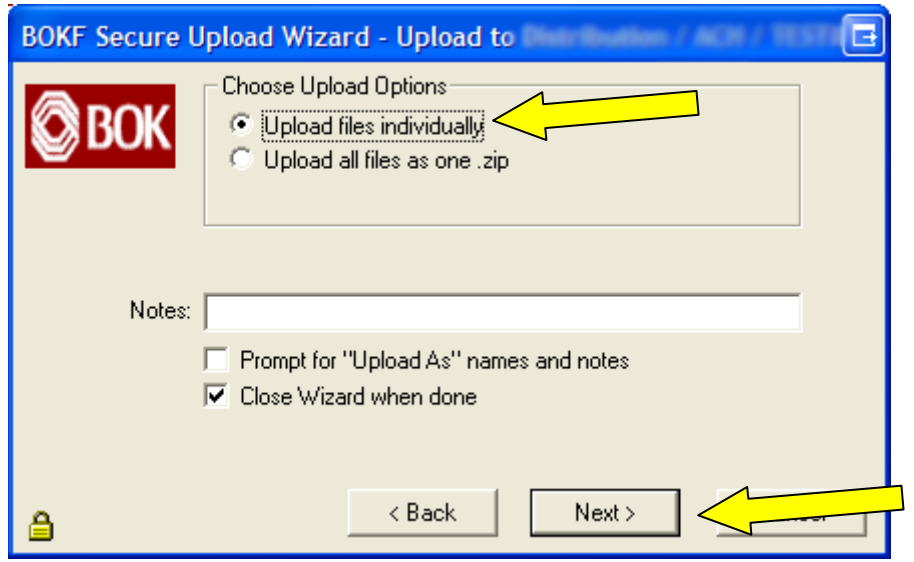

- Select the Upload Option:
	- o Upload files individually
- Select "Next".

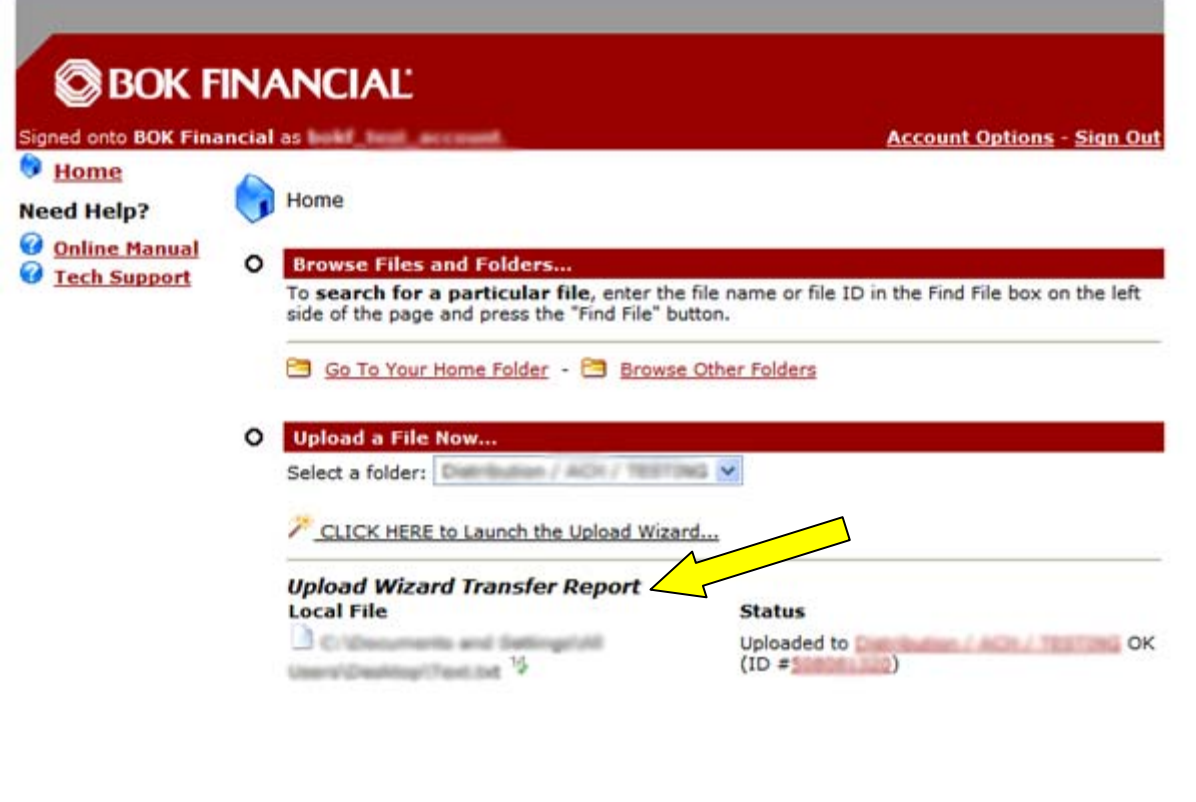

- You may get a final pop up box stating that the transmission completed and if so select "OK".
- Note the Upload Wizard Transfer Report on screen as it will describe if the transmission was successful as well, and if an error occurred it will contain the details as to why it was unable to upload your file.

# **\*\*\* Caution \*\*\***

Make sure you close your browser when transfer is complete so the session is terminated. This website will time out after 20 minutes of no activity.

### **Welcome to BOK Financial Secure File Transfer**

#### **Download Procedures**

**Please Note**: This document assumes that you have already performed an initial login to the Secure File Transfer Website, established your permanent password, and installed the Upload/Download Wizard. Information on how to do this can be found in the SFTW Initial Signon Procedures document. If you need this document or need assistance please contact the BOKF Helpdesk at (918) 588-8600 and have a ticket opened to Transmission Services or email transfer@bokf.com and someone will contact you shortly to assist.

#### **There are 2 typical ways to download a file**.

**1. Access your file directly via Secured Link:** 

If you receive an email from transfer@bokf.com that states "New File Notification" in the subject line you can click the secured link in the email, sign on, and it will take you directly to the location of the file.

**2. To manually go to a folder and Download a file use the following generalized instructions.** 

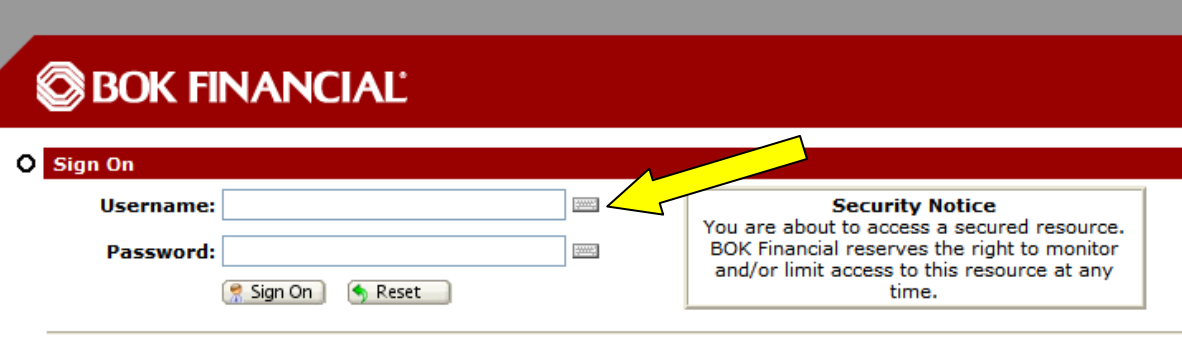

Need Help? Tech Support - Online Manual Forget your password? Request a password change

- Type: https://transfer.bokf.com to access the website.
- Type: Username
- Type: Password (case sensitive)
- Click: Sign On button

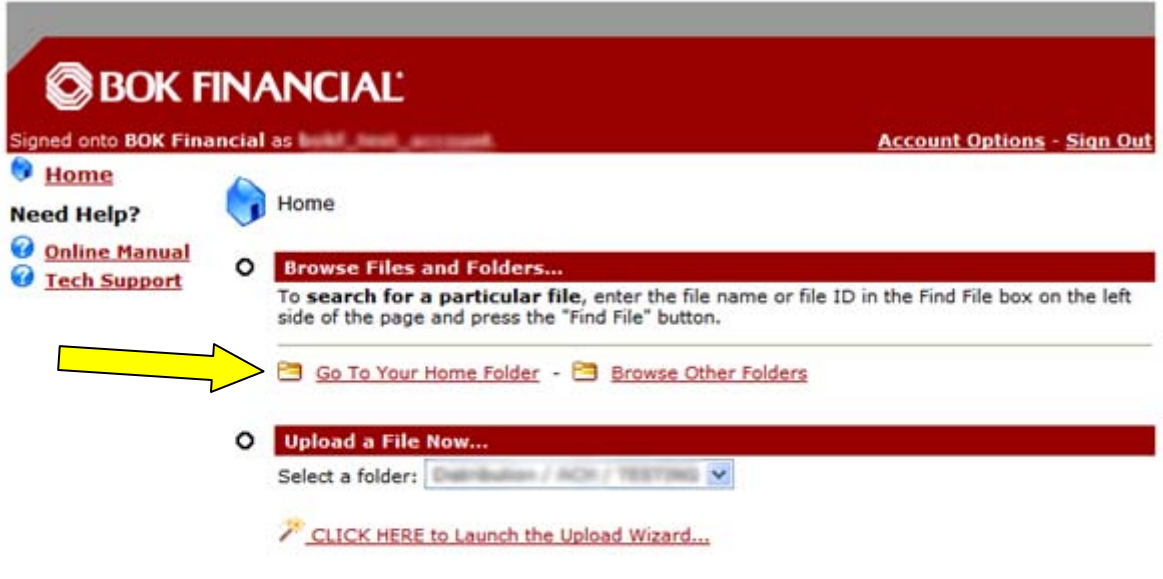

• Select "Go To Your Default Folder".

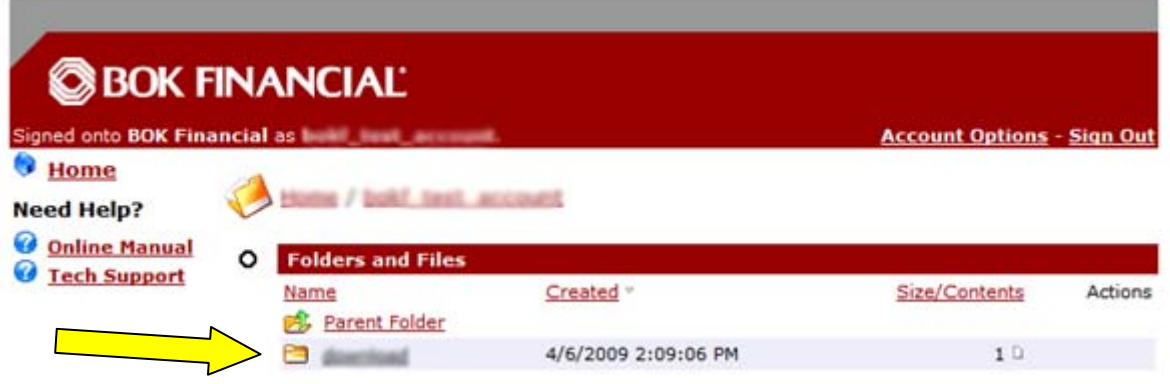

- Select a folder from the list of folders that you have. You could have several folders varying on what lines of business you currently have with BOKF.
- Once you are in the folder you want and find the file you want please continue to the next step.

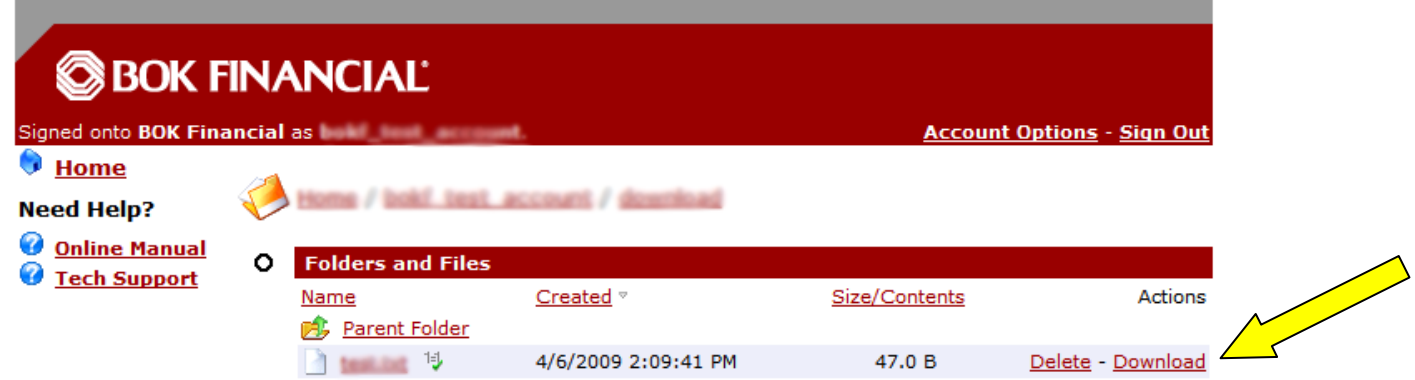

• Select "Download" on the file you need to download.

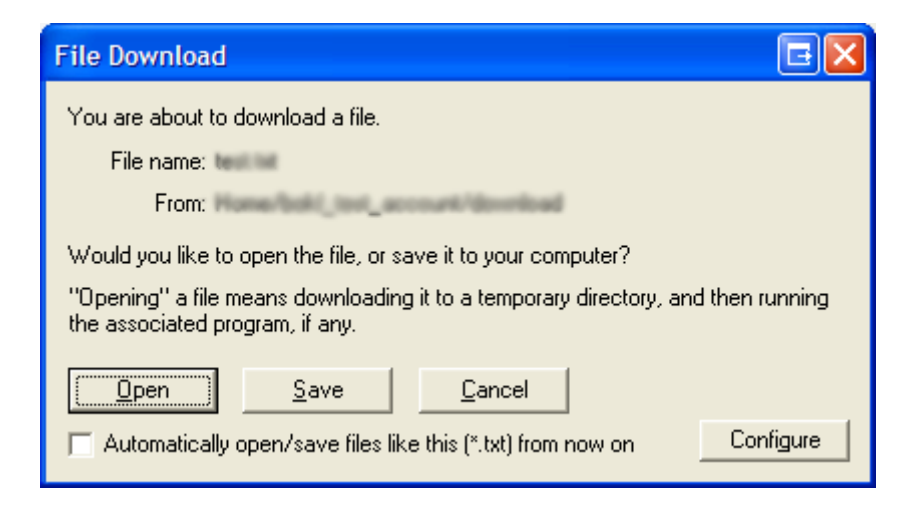

• Select "Save".

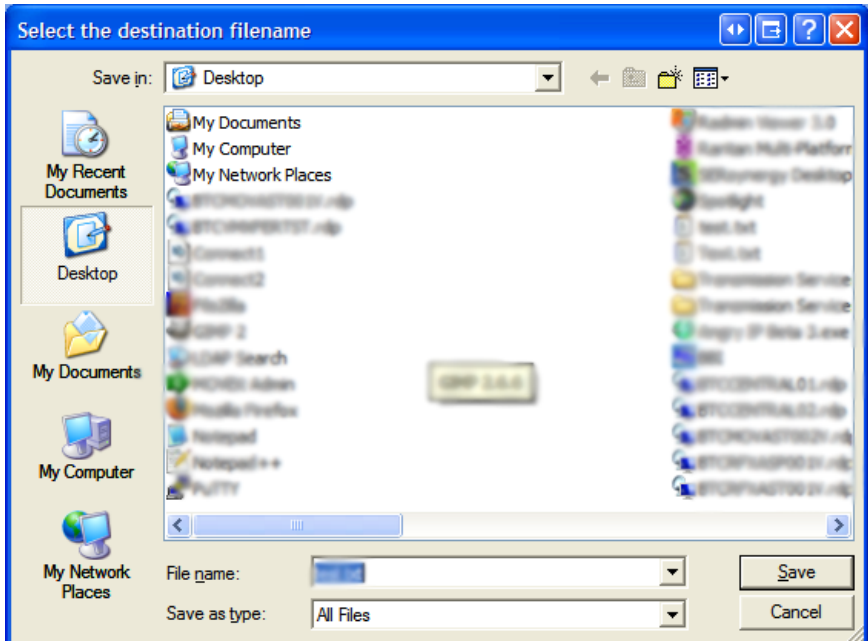

• Choose a location on your hard drive or network share to save the file then select "Save" again.

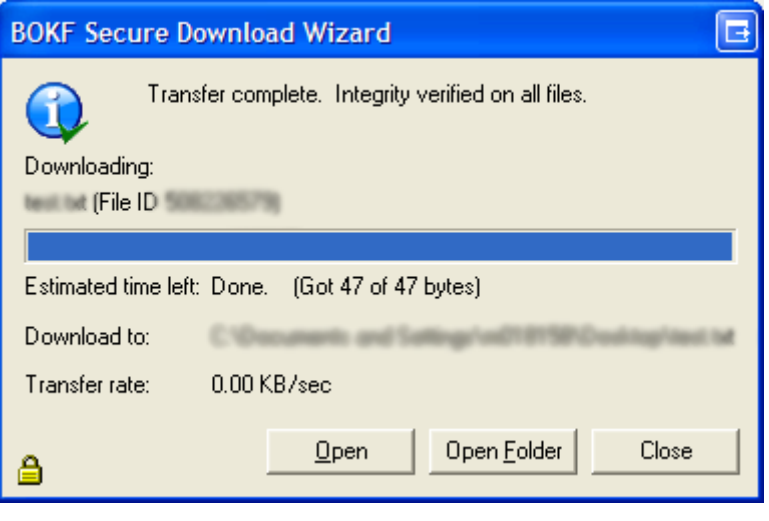

• Select "Open Folder".

# **\*\*\* Caution \*\*\***

Make sure you close your browser when transfer is complete so the session is terminated. The Secure File Transfer Website will time out after 20 minutes of no activity.